# Dell<sup>™</sup> P170S/P190S Flat Panel Monitor User's Guide

About Your Monitor

Setting Up the Monitor

Operating the Monitor

Solving Problems

**Appendix** 

## Notes, Cautions, and Warnings

**NOTE:** A NOTE indicates important information that helps you make better use of your computer.

CAUTION: A CAUTION indicates potential damage to hardware or loss of data if instructions are not followed.

WARNING: A Warning indicates a potential for property damage, personal injury or death.

Information in this document is subject to change without notice. © 2010 Dell Inc. All rights reserved.

Reproduction of these materials in any manner whatsoever without the written permission of Dell Inc. is strictly forbidden.

Trademarks used in this text: *Dell* and the *DELL* logo are trademarks of Dell Inc; *Microsoft* and *Windows* are either trademarks or registered trademarks of Microsoft Corporation in the United States and/or other countries; *ENERGY STAR* is a registered trademark of the U.S. Environmental Protection Agency. As an ENERGY STAR partner, Dell Inc. has determined that this product meets the ENERGY STAR guidelines for energy efficiency.

Other trademarks and trade names may be used in this document to refer to either the entities claiming the marks and names or their products. Dell Inc. disclaims any proprietary interest in trademarks and trade names other than its own.

Model P170Sb/P190Sb/P170St/P190St/P170Sf/P190Sf/P190Sc

January 2010 Rev. A02

# **Setting Up Your Monitor**

Dell<sup>™</sup> P170S/P190S Flat Panel Monitor

# If you have a Dell<sup>™</sup> desktop or a Dell<sup>™</sup> portable computer with internet access

- 1. Go to <u>http://support.dell.com</u>, enter your service tag, and download the latest driver for your graphics card.
- 2. After installing the drivers for your Graphics Adapter, attempt to set the resolution to **1280x1024** again.
- **NOTE:** If you are unable to set the resolution to 1280x1024 , please contact Dell<sup>™</sup> to inquire about a Graphics Adapter that supports these resolutions.

## **Setting Up Your Monitor**

Dell<sup>™</sup> P170S/P190S Flat Panel Monitor

# If you have a non Dell<sup>™</sup> desktop, portable computer, or graphics card

- 1. Right-click on the desktop and click Properties.
- 2. Select the Settings tab.
- 3. Select Advanced.
- 4. Identify your graphics controller supplier from the description at the top of the window (e.g. NVIDIA, ATI, Intel etc.).

5. Please refer to the graphics card provider website for updated driver (for example, <u>http://www.ATI.com</u> OR <u>http://www.NVIDIA.com</u>).

6. After installing the drivers for your Graphics Adapter, attempt to set the resolution to **1280x1024** again.

**NOTE:** If you are unable to set the resolution to 1280x1024, please contact the manufacturer of your computer or consider purchasing a graphics adapter that will support the video resolution of 1280x1024.

## **Operating the Monitor**

Dell<sup>™</sup> P170S/P190S Flat Panel Monitor User's Guide

- Using the Front Panel Controls
- Using the On-Screen Display (OSD) Menu
- Setting the Maximum Resolution
- Using the Dell Soundbar (Optional).
- Using the Tilt, Swivel, and Vertical Extension
- Changing the Rotation of Your Monitor

## **Using the Front Panel Controls**

Use the control buttons on the front of the monitor to adjust the characteristics of the image being displayed. As you use these buttons to adjust the controls, an OSD shows the numeric values of the characteristics as they change.

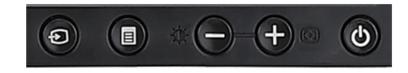

| Front panel Button | Description                                            |                                                                                                    |  |                                                           |  |  |
|--------------------|--------------------------------------------------------|----------------------------------------------------------------------------------------------------|--|-----------------------------------------------------------|--|--|
|                    | If both VGA and DVI cables<br>VGA or DVI outputs. When | the Input Select button to select between two different video signals that may be connected to your monitor.<br>oth VGA and DVI cables are connected to one PC, this monitor will display an image automatically just as long as a video signal is present in either<br>or DVI outputs. When connecting one display to two PCs, if using screen savers, best to set both to the exact times. Whichever mouse is moved<br>will activate that video input first. |  |                                                           |  |  |
| Input select       | a video signal. Using the Input. Disconnect the V      | <b>NOTE</b> : The floating 'Dell Self-test Feature Check' dialog appears on a black background if the monitor cannot sense a video signal. Using the input select button, select the desired input to be tested either Analog Input or Digital Input. Disconnect the video cable from the video card and the Dell Self-test Feature Check dialogue box will appear if the display is operating correctly.                                                      |  |                                                           |  |  |
|                    |                                                        | 1: Auto Detect (Analog Input)<br>Self Test Feature Check                                                                                                    |  | 1: Auto Detect (Digital Input)<br>Self Test Feature Check |  |  |
|                    |                                                        | Red                                                                                                    |  | Red                                                       |  |  |
|                    |                                                        | Green                                                                                                    |  | Green                                                     |  |  |
|                    |                                                        | Blue                                                                                                    |  | Blue                                                      |  |  |
|                    |                                                        | White                                                                                                    |  | White                                                     |  |  |

file:///SI/SSA\_Proposal/P170S\_P190S/UG/operate.htm[7/8/2011 4:48:31 PM]

#### Operating the Monitor: Dell P170S/P190S Flat Panel Monitor User's Guide

|                               |                                                                                                    | 2: Analog Input<br>Self Test Feature Check     |       | 3: Digital Input<br>Self Test Feature Check         |           |
|-------------------------------|----------------------------------------------------------------------------------------------------|------------------------------------------------|-------|-----------------------------------------------------|-----------|
|                               |                                                                                                    | Red                                            |       | Red                                                 |           |
|                               |                                                                                                    | Green                                          | or    | Green                                               |           |
|                               |                                                                                                    | Blue                                           |       | Blue                                                |           |
|                               |                                                                                                    | White                                          |       | White                                               |           |
| OSD menu / select             | The Menu button is used to                                                                                                    | o open and exit the on-screen display (OSD), a | nd ex | it from menus and sub-menus. See <u>Using the (</u> | DSD Menu. |
| $\bigcirc$ $+$                | Use these buttons to adjust (decrease/increase ranges) items in the OSD menu.                                                                                                    |                                                |       |                                                     |           |
| Down (-) and Up (+)           | Use this button to launch Brightness/Contrast Menu.                                                                                                    |                                                |       |                                                     |           |
| Brightness/Contrast           | Use this button to activate automatic setup and adjustment. The following dialog appears on a black screen as the monitor self-adjusts to the current input: Auto Adjustment in Progress                                   |                                                |       |                                                     |           |
|                               | Auto Adjustment button allows the monitor to self-adjust to the incoming video signal. After using Auto Adjustment, you can further tune your monitor by using the Pixel Clock (Coarse), Phase (Fine) controls in the OSD. |                                                |       |                                                     |           |
| <b>(b)</b>                    | Use the power button to turn the monitor on and off.<br>The green light indicates the monitor is on and fully functional. An amber light indicates power save mode.                                                        |                                                |       |                                                     |           |
| Power Button and<br>Indicator |                                                                                                    |                                                |       |                                                     |           |

## Using the On-Screen Display (OSD) Menu

## Accessing the Menu System

NOTE: If you change the settings and then either proceed to another menu, or exit the OSD menu, the monitor automatically saves those changes. The changes are also saved if you change the settings and then wait for the OSD menu to disappear.

Push the MENU button to open the OSD menu and display the main menu.

1. Push the MENU button to launch the OSD menu and display the main menu.

Main Menu for Auto Detect Analog (VGA) Main M Input

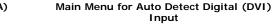

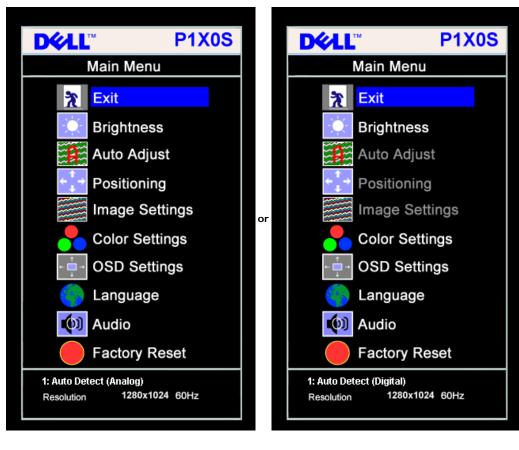

Main Menu for Analog (VGA) Input

Main Menu for Digital (DVI) Input

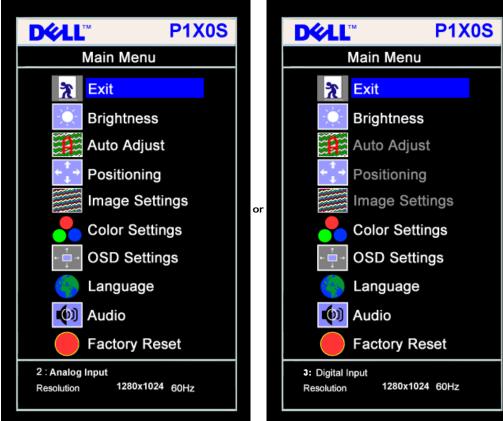

- MOTE: Auto Adjust, Positioning and Image Settings are only available when you are using the analog (VGA) connector.
- 2. Push the and + buttons to move between the setting options. As you move from one icon to another, the option name is highlighted. See the table below for a complete list of all the options available for the monitor.
- 3. Push the MENU button once to activate the highlighted option.
- 4. Push and + button to select the desired parameter.
- 5. Push MENU to enter the slide bar and then use the and + buttons, according to the indicators on the menu, to make your changes.
- 6. Push the MENU button once to return to the main menu to select another option or push the MENU button two or three times to exit from the OSD menu.

| <br>Select to exit the Main menu.                                                                            |
|----------------------------------------------------------------------------------------------------|
| Prinktness adjusts the luminenes of the healdight                                                            |
| Brightness adjusts the luminance of the backlight.                                                           |
| Adjust Brightness first, then adjust Contrast only if further adjustment is necessary.                       |
| Push the + button to increase luminance and push the - button to decrease luminance (min 0 ~ max 100).       |
| Contrast adjusts the degree of difference between darkness and lightness on the monitor screen.              |
| Push the + button to increase the contrast and push the - button to decrease the contrast (min 0 ~ max 100). |
|                                                                                                    |
|                                                                                                    |
|                                                                                                    |

Operating the Monitor:Dell P170S/P190S Flat Panel Monitor User's Guide

|                    |                            | Brightness/Contrast                                                                                                    |
|--------------------|----------------------------|----------------------------------------------------------------------------------------------------|
|                    |                            | Exit 🔭                                                                                                    |
|                    |                            | Brightness                                                                                                    |
|                    |                            | 75                                                                                                    |
|                    |                            | Contrast 75                                                                                                    |
| (+ <sup>↑</sup> →) | Positioning:<br>Horizontal | Positioning moves the viewing area around on the monitor screen.                                                                                                    |
|                    | Vertical                   | When making changes to either the Horizontal or Vertical settings, no changes occur to the size of the viewing area. The image shifts in response to your selection.                                                             |
|                    |                            | Positioning Minimum is 0 (-) and maximum is 100 (+).                                                                                                    |
|                    |                            | Exit 🔭                                                                                                    |
|                    |                            |                                                                                                    |
|                    |                            | Horizontal ← → 50                                                                                                    |
|                    |                            | Vertical 🕇 -                                                                                                    |
|                    |                            | 50 <b>IVERCENTE:</b> When using DVI source, the Positioning option is not available.                                                                                                    |
|                    | Auto Adjust                | Even though your computer recognizes your monitor on startup, the Auto Adjustment function optimizes the display settings for use with your particular setup.                                                                    |
|                    |                            | Select to activate automatic setup and adjustment. The following dialog appears on a black screen as the monitor self-adjusts to the current input:                                                                              |
|                    |                            |                                                                                                    |
|                    |                            | Auto Adjustment in Progress                                                                                                    |
|                    |                            | Auto Adjustment allows the monitor to self-adjust to the incoming video signal. After using Auto Adjustment, you can further tune your monitor by using the Pixel Clock (Coarse) and Phase (Fine) controls under Image Settings. |
|                    |                            | NOTE: In most cases, Auto Adjust produces the best image for your configuration.                                                                                                    |
|                    | Image settings:            | The Phase and Pixel Clock adjustments allow you to more closely adjust your monitor to your preference. These settings are accessed through the main OSD menu, by selecting Image Settings.                                      |
| 222                | Pixel Clock                | Use the - and + buttons to make adjustments. (Minimum: 0 ~ Maximum: 100)<br>If satisfactory results are not obtained using the Phase adjustment, use Pixel Clock (Coarse) and then use Phase (fine), again.                      |
|                    | Phase                      | NOTE: This function may change the width of the display image. Use the Horizontal function of the Position menu to center the display image on the screen.                                                                       |
|                    |                            |                                                                                                    |
|                    |                            |                                                                                                    |
|                    |                            |                                                                                                    |
|                    |                            |                                                                                                    |
|                    |                            |                                                                                                    |
|                    |                            |                                                                                                    |

Operating the Monitor:Dell P170S/P190S Flat Panel Monitor User's Guide

|              | P170S/P190S Flat Panel | Image Settings                                                                                                    |
|--------------|------------------------|----------------------------------------------------------------------------------------------------|
|              |                        |                                                                                                    |
|              |                        | Exit X                                                                                                    |
|              |                        | Pixel Clock                                                                                                    |
|              |                        | Phase 86                                                                                                    |
|              |                        | NOTE:When using DVI source, the Image Settings option is not available.                                                                                                    |
| •            | Color Settings         | Color Settings adjusts the color temperature, color hue, and saturation.<br>The color hue is most noticeable in areas of white.                                               |
|              |                        | Color Settings                                                                                                    |
|              |                        | Normal Preset (sRGB)                                                                                                    |
|              |                        | Blue Preset                                                                                                    |
|              |                        |                                                                                                    |
|              |                        | Red Preset                                                                                                    |
|              |                        | User Preset Exit                                                                                                    |
|              |                        | Red - 100                                                                                                    |
|              |                        | Green 100                                                                                                    |
|              |                        | Blue - 100                                                                                                    |
|              | Normal Preset          | • Normal Preset is selected to obtain the default (factory) color settings. This setting is also the "sRGB" standard default color space.                                     |
|              | Blue Preset            | • Blue Preset is selected to obtain a bluish tint. This color setting is typically used for text based applications (spreadsheets, programming, text editors, etc.).          |
|              | Red Preset             | • Red Preset is selected to obtain a redder tint. This color setting is typically used for color-intensive applications (photograph image editing, multimedia, movies, etc.). |
|              | User Preset            | • User Preset: Use the plus and minus buttons to increase or decrease each of the three colors (R, G, B) independently, in single digit increments, from 0 to 100.            |
| ← 📫 →        | OSD Settings:          | Adjust the settings for the OSD, including the location, the amount of time the menu remains on-screen, and the rotation of the OSD.                                          |
| < <u>→</u> → | Horizontal             | Position of the OSD:                                                                                                    |
|              | Position<br>Vertical   | • To adjust the horizontal position of the OSD, use the - and + buttons, and move OSD to the left and right.                                                                  |
| +            | Position               | • To adjust the vertical position of the OSD, use the - and + buttons, and move OSD down and up.                                                                              |

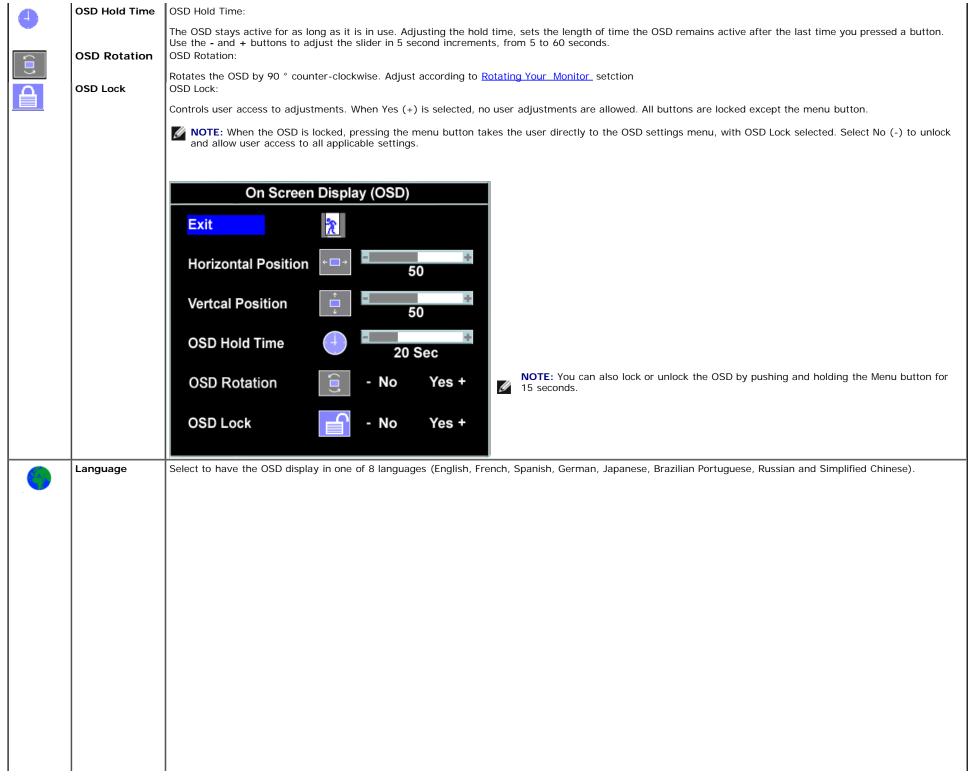

Operating the Monitor: Dell P170S/P190S Flat Panel Monitor User's Guide

|                     | Language         Exit         English         愈       Español         ๑       Français         Deutsch          Português (Brasil)          Русский          简体中文          日本語                                                                                                    |
|---------------------|----------------------------------------------------------------------------------------------------|
|                     | NOTE: The change only affects the OSD. It has no effect on any software running on the computer.                                                                                                    |
| Audio<br>(optional) | You can select to have the audio on or off when the monitor is in power saving mode.<br>Yes — enables audio<br>No — disables audio (default)<br>Audio On During Power Saving<br>Ves +<br>Ves +<br>Note: When the Dell Soundbar is not properly connected to the monitor, the audio menu<br>is not available. |
| Factory Reset:      | Reset the OSD menu options to the factory preset values.                                                                                                    |

| Monitor User's Guide                                                          |                                                                                   |                                                                                                    |
|-------------------------------------------------------------------------------|-----------------------------------------------------------------------------------|----------------------------------------------------------------------------------------------------|
|                                                                               | Reset to Fact                                                                     | ory Settings                                                                                                    |
| *                                                                             | Exit                                                                              |                                                                                                    |
| ↓ ↓ ↓ ↓ ↓ ↓ ↓ ↓ ↓ ↓ ↓ ↓ ↓ ↓ ↓ ↓ ↓ ↓ ↓                                         | Position Sett                                                                     | tings Only                                                                                                    |
|                                                                               |                                                                                   |                                                                                                    |
|                                                                               | Color Setting                                                                     | gs Only                                                                                                    |
|                                                                               | All Settings                                                                      |                                                                                                    |
| IR                                                                            | Enable LCD                                                                        | Conditioning                                                                                                    |
| DDC/CI                                                                        | - Enable                                                                          | Disable +                                                                                                    |
| Exit — Select to exit our                                                     | t of Reset to Factory Set                                                         | tings menu without resetting any OSD options.                                                                                                    |
|                                                                               |                                                                                   | or Image Position back to original factory settings.                                                                                                    |
| Color settings only –                                                         | Change the Red, Green,                                                            | and Blue settings back to their original factory settings and set the default setting for Normal Preset.                                                                                                    |
| All settings — Change the OSD does not change                                 |                                                                                   | ettings including color, position, brightness, contrast and OSD hold time to the factory defaults. The langua                                                                                                    |
| IR — This feature will h                                                      | elp reduce minor cases o                                                          | of image retention.                                                                                                    |
| Conditioning feature may<br><b>NOTE</b> : Use LCD Co<br>Below warning message | v take several hours. Sev<br>onditioning only when yc<br>appears once user select | to be stuck on the monitor, select <b>LCD Conditioning</b> to help eliminate any image retention. Using the LCD vere cases of image retention are known as burn-in, the LCD Conditioning feature does not remove burn-in. bu experience a problem with image retention. |
|                                                                               | he degree of imag                                                                 | or cases of image retention.<br>Je retention, the program may                                                                                                    |
| Do you wish to                                                                | continue?                                                                         | - No Yes +                                                                                                    |
| NOTE: Press any b                                                             | outton on the monitor to                                                          | terminate LCD Conditioning at any time.                                                                                                    |
|                                                                               |                                                                                   | n progress. Press any button<br>CD Conditioning at any time.                                                                                                    |
| DDC/CI — Enable the                                                           | DDC/CI control function.                                                          |                                                                                                    |

time to the factory defaults. The language of

Operating the Monitor: Dell P170S/P190S Flat Panel Monitor User's Guide

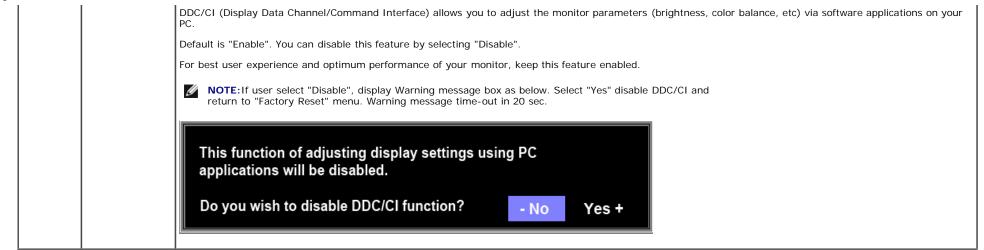

### **OSD Warning Messages**

The following warning messages may appear on the screen indicating that the monitor is out of synchronization.

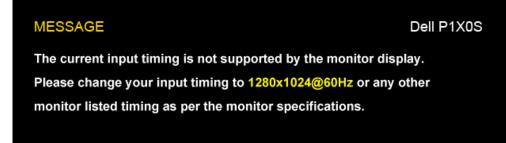

This means that the monitor cannot synchronize with the signal that it is receiving from the computer. See <u>Monitor Specifications</u> for the Horizontal and Vertical frequency ranges addressable by this monitor. Recommended mode is 1280 X 1024.

NOTE: The floating Dell Self-test Feature Check dialog appears on-screen if the monitor cannot sense a video signal.

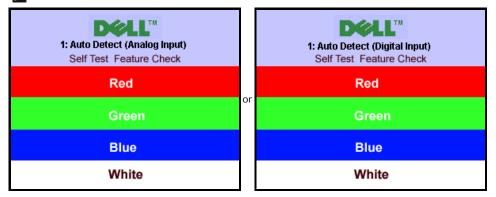

Operating the Monitor: Dell P170S/P190S Flat Panel Monitor User's Guide

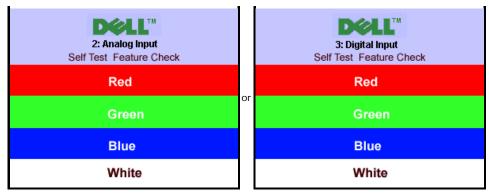

Occasionally, no warning message appears, but the screen is blank. This could also indicate that the monitor is not synchronizing with the computer.

See Solving Problems

## **Setting the Maximum Resolution**

To set the maximum resolution for the monitor:

- 1. Right-click on the desktop and select Properties.
- 2. Select the Settings tab.
- 3. Set the screen resolution to 1280 X 1024.
- 4. Click OK.

If you do not see 1280 X 1024 as an option, you may need to update your graphics driver. Depending on your computer, complete one of the following procedures:

- If you have a Dell desktop or portable computer:
  - Go to support.dell.com, enter your service tag, and download the latest driver for your graphics card.
- If you are using a non-Dell computer (portable or desktop):
  - Go to the support site for your computer and download the latest graphic drivers.
  - · Go to your graphics card website and download the latest graphic drivers.

## Using the Dell Soundbar (Optional)

The Dell Soundbar is a stereo two channel system adaptable to mount on Dell flat panel displays. The Soundbar has a rotary volume and on/off control to adjust the overall system level, a blue LED for power indication, and two audio headset jacks.

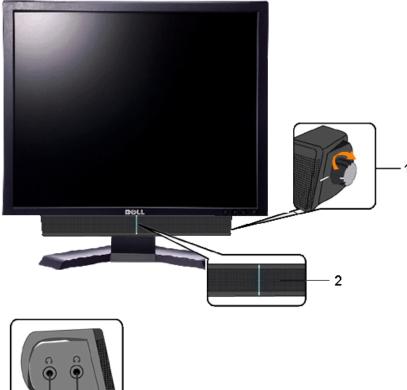

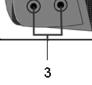

- 1. Power/volume control
- 2. Power indicator
- 3. Headphone connectors

## Using the Tilt, Swivel, and Vertical Extension

NOTE: This is applicable for a monitor with a stand. When the OptiPlex<sup>™</sup> USFF 780/OptiPlex<sup>™</sup> SFF 980 AIO Stand is bought, please refer to the respective AIO stand setup guide for set up instructions.

## Tilt/Swivel

With the built-in stand, you can tilt and/or swivel the monitor for the most comfortable viewing angle.

Operating the Monitor: Dell P170S/P190S Flat Panel Monitor User's Guide

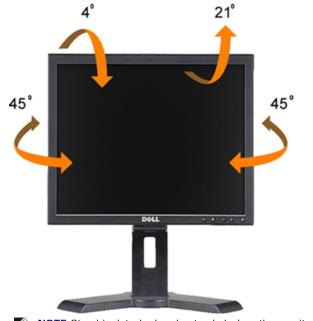

**NOTE:**Stand is detached and extended when the monitor is shipped from the factory.

## **Vertical Extension**

Stand extends vertically up to 130mm.

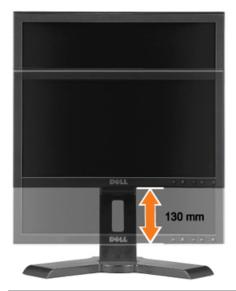

## **Changing the Rotation of Your Monitor**

Before you rotate the monitor, your monitor should either be vertically extended (Vertical Extension) or titled (Tilt) to avoid hitting the bottom edge of the monitor.

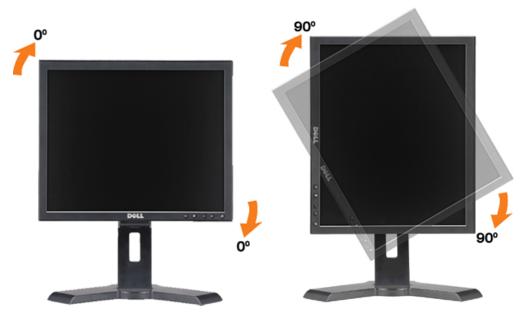

## **Setting Up Your Monitor**

Dell<sup>™</sup> P170S/P190S Flat Panel Monitor

# Important instructions to set the display resolution to 1280x1024 (Maximum Resolution)

For optimal display performance while using the Microsoft Windows® operating systems, set the display resolution to 1280x1024 pixels by performing the following steps:

1. Right-click on the desktop and click Properties.

2. Select the Settings tab.

3. Move the slider-bar to the right by pressing and holding the left-mouse button and adjust the screen resolution to **1280x1024**.

4. Click OK.

If you do not see **1280x1024** as an option, you may need to update your graphics driver. Please choose the scenario below that best describes the computer system you are using, and follow the provided directions:

1: If you have a Dell<sup>™</sup> desktop or a Dell<sup>™</sup> portable computer with internet access.

2: If you have a non Dell<sup>™</sup> desktop, portable computer, or graphics card.

## Setting Up the Monitor

Dell<sup>™</sup> P170S/P190S Flat Panel Monitor User's Guide

- Attaching the Stand
- Connecting the Monitor
- Organizing Your Cables
- Attaching the Soundbar (Optional)
- Removing the Stand

IJ

## Attaching the Stand

**W**NOTE: Stand is detached when the monitor is shipped from the factory.

NOTE: This is applicable for a monitor with a stand. When the OptiPlex<sup>™</sup> USFF 780/OptiPlex<sup>™</sup> SFF 980 AIO Stand is bought, please refer to the respective AIO stand setup guide for set up instructions.

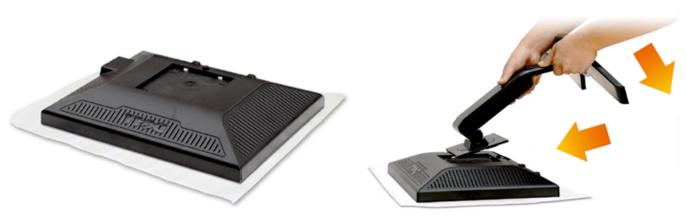

Remove the monitor cover and place the monitor on it.

- 1. Fit the two tabs on the upper part of the stand to the groove on the back of the monitor.
- 2. Lower the stand so that the monitor mounting area snaps onto the stand.

## **Connecting the Monitor**

WARNING: Before you begin any of the procedures in this section, follow the safety instructions.

To connect your monitor to the computer perform the following steps/instructions:

- 1. Turn off your computer and disconnect the power cable.
- 2. Connect either the white (digital DVI-D) or the blue (analog VGA) display connector cable to the corresponding video port on the back of your computer. Do not connect both

cables on the same computer. Use both the cables only when they are connected to two different computers with appropriate video systems.

## **Connecting the Blue VGA Cable**

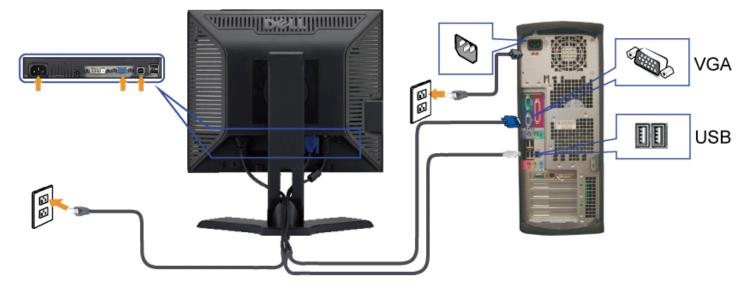

## **Connecting the White DVI Cable**

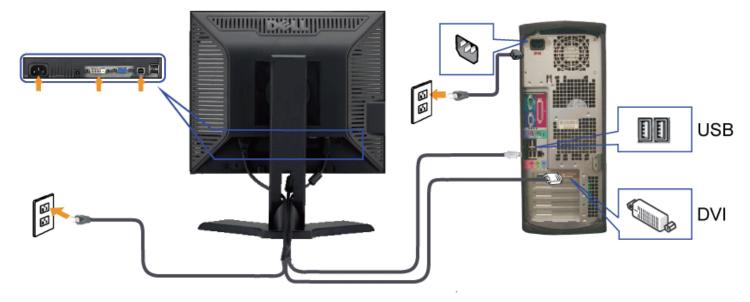

**NOTE:** The Graphics are used for the purpose of illustration only. Appearance of the the computer may vary.

After you have completed connecting the VGA/DVI cable, follow the procedure below to complete your monitor setup:

- 1. Plug the power cables for your computer and monitor into a nearby outlet.
- 2. Turn on the monitor and the computer.
- If your monitor displays an image, installation is complete. If it does not display an image, see Solving Problems.

## **Organizing Your Cables**

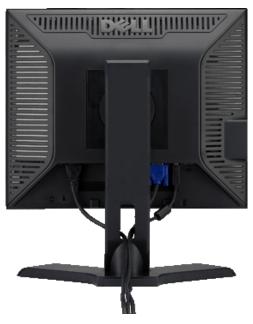

After attaching all necessary cables to your monitor and computer (see <u>Connecting Your Monitor</u>), use the cable management slot to organize all cables as shown above.

## Attaching the Soundbar (Optional)

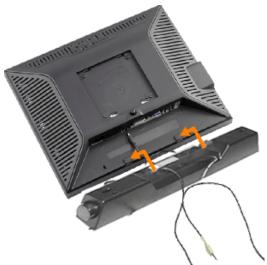

- 1. Working from the rear of the monitor, attach the Soundbar by aligning the two slots with the two tabs along the bottom rear of the monitor.
- 2. Slide the Soundbar to the left until it snaps into place.
- **3.** Connect the Soundbar with the DC power connector.
- 4. Insert the mini stereo plug from the rear of the Soundbar into the computer's audio output jack.

▲ CAUTION: Do not use with any device other than the Dell Soundbar

## **Removing the Stand**

After placing the monitor panel on a soft cloth or cushion, press and hold the stand removal button, and then remove the stand.

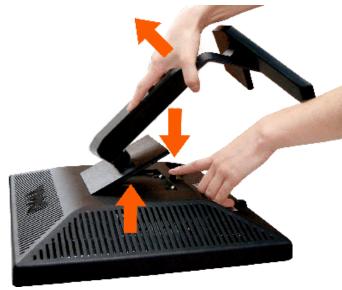

**NOTE**: To prevent scratches on the LCD screen while removing the stand, ensure that the monitor is placed on a clean surface.

NOTE: This is applicable for a monitor with a stand. When the OptiPlex<sup>™</sup> USFF 780/Optiplex<sup>™</sup> SFF 980 AIO Stand is bought, please refer to the respective AIO stand setup guide for set up instructions.

## Solving Problems

Dell<sup>™</sup> P170S/P190S Flat Panel Monitor User's Guide

- Self-Test
- ٥ **Built-in Diagnostics**
- Common Problems
- ٩ Product-Specific Problems
- ۵ **USB** Problems
- Troubleshooting the Dell<sup>™</sup> Soundbar (Optional)

WARNING: Before you begin any of the procedures in this section, follow the Safety Instructions.

#### Self-Test

Your monitor provides a self-test feature that allows you to check whether your monitor is functioning properly. If your monitor and computer are properly connected but the monitor screen remains dark, run the monitor self-test by performing the following steps:

- Turn off both your computer and the monitor.
- 2. Unplug the video cable from the back of the computer. To ensure proper Self-Test operation, remove the Analog (blue connector) cables from the back of computer.
- 3. Turn on the monitor.

The floating 'Dell™ - Self Test Feature Check' dialog box should appear on-screen (against a black background) if the monitor cannot sense a video signal and is working correctly. While in self-test mode, the power LED remains green. Also, depending upon the selected input, one of the dialogs shown below will continuously scroll through the screen.

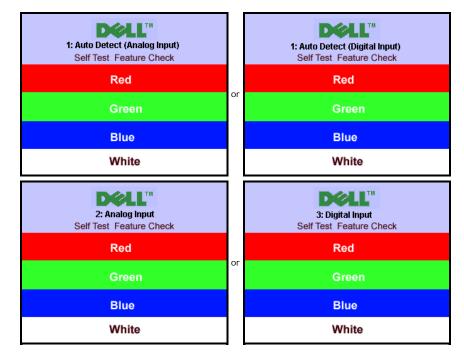

4. This box also appears during normal system operation if the video cable becomes disconnected or damaged

5. Turn off your monitor and reconnect the video cable; then turn on both your computer and the monitor.

If your monitor screen remains blank after you use the previous procedure, check your video controller and computer system; your monitor is functioning properly.

## Built-in Diagnostics

Your monitor has a built-in diagnostic tool that helps you determine if the screen abnormality you are experiencing is an inherent problem with your monitor, or with your computer and video card.

MOTE: You can run the built-in diagnostics only when the video cable is unplugged and the monitor is in self-test mode.

To run the built-in diagnostics:

- 1. Ensure that the screen is clean (no dust particles on the surface of the screen).
- Unplug the video cable(s) from the back of the computer or monitor. The monitor then goes into the self-test mode.
   On the front panel, press and hold the *Menu (button 2)* and + (button 4) keys on the front panel, simultaneously for 2 seconds. A gray screen appears.

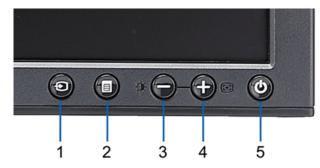

- Carefully inspect the screen for abnormalities.
   Press the *+* (*button 4*) key on the front panel again. The color of the screen changes to red.
   Inspect the display for any abnormalities.
   Repeat steps 5 and 6 to inspect the display in green, blue, and white colored screens.

The test is complete when the white screen appears. To exit, press the + (button 4) again.

If you do not detect any screen abnormalities upon using the built-in diagnostic tool, the monitor is functioning properly. Check the video card and computer.

#### **OSD** Warning Messages

For OSD-related issues, see OSD Warning Messages.

#### **Common Problems**

The following table contains general information about common monitor problems that you might encounter and the possible solutions.

| Common Symptoms           | What You Experience                   | Possible Solutions                                                                                                    |
|---------------------------|---------------------------------------|----------------------------------------------------------------------------------------------------|
| No Video/Power LED off    | No picture                            | <ul> <li>Ensure that the video cable connecting the monitor and the computer is properly connected and secure.</li> <li>Verify that the power outlet is functioning properly using any other electrical equipment.</li> <li>Ensure that the power button is depressed fully.</li> <li>Ensure that the correct input source is selected via the <u>Input Source Select</u> button.</li> </ul> |
| No Video/Power LED on     | No picture or no brightness           | <ul> <li>Increase brightness &amp; contrast controls via OSD.</li> <li>Perform monitor Self Test Feature Check.</li> <li>Check for bent or broken pins in the video cable connector.</li> <li>Run the built-in diagnostics.</li> </ul>                                                                                                    |
| Poor Focus                | Picture is fuzzy, blurry, or ghosting | <ul> <li>Perform Auto Adjust via OSD.</li> <li>Adjust the Phase and Pixel Clock controls via OSD.</li> <li>Eliminate video extension cables.</li> <li>Reset the monitor to Factory Settings.</li> </ul>                                                                                                    |
| Shaky/Jittery Video       | Wavy picture or fine movement         | <ul> <li>Perform Auto Adjust via OSD.</li> <li>Adjust the Phase and Pixel Clock controls via OSD.</li> <li>Reset the monitor to Factory Settings.</li> <li>Check environmental factors.</li> <li>Relocate the monitor and test in another room.</li> </ul>                                                                                                    |
| Missing Pixels            | LCD screen has spots                  | <ul> <li>Cycle power on-off.</li> <li>Pixel that is permanently off is a natural defect that can occur in LCD technology.</li> <li>Run the built-in diagnostics.</li> </ul>                                                                                                    |
| Stuck-on Pixels           | LCD screen has bright spots           | <ul> <li>Cycle power on-off.</li> <li>Pixel that is permanently off is a natural defect that can occur in LCD technology.</li> <li>Run the built-in diagnostics.</li> </ul>                                                                                                    |
| Brightness Problems       | Picture too dim or too bright         | <ul> <li>Reset the monitor to Factory Settings.</li> <li>Auto Adjust via OSD.</li> <li>Adjust brightness &amp; contrast controls via OSD.</li> </ul>                                                                                                    |
| Geometric Distortion      | Screen not centered correctly         | <ul> <li>Reset the monitor to Factory Settings.</li> <li>Auto Adjust via OSD.</li> <li>Adjust brightness &amp; contrast controls via OSD.</li> </ul>                                                                                                    |
| Horizontal/Vertical Lines | Screen has one or more lines          | <ul> <li>Reset the monitor to Factory Settings.</li> <li>Perform Auto Adjust via OSD.</li> <li>Adjust Phase and Pixel Clock controls via OSD.</li> <li>Perform monitor Self Test Feature Check and determine if these lines are also in self-test mode.</li> <li>Check for bent or broken pins in the video cable connector.</li> </ul>                                                      |
| <u></u>                   |                                       |                                                                                                    |

| Synchronization Problems                                                                | Screen is scrambled or appears torn                                | <ul> <li>Reset the monitor to Factory Settings.</li> <li>Perform Auto Adjust via OSD.</li> <li>Adjust Phase and Pixel Clock controls via OSD.</li> <li>Perform monitor Self Test Feature Check to determine if scrambled screen appears in self-test mode</li> <li>Check for bent or broken pins in the video cable connector.</li> <li>Restart the computer in the <i>safe mode</i>.</li> </ul> |
|-----------------------------------------------------------------------------------------|--------------------------------------------------------------------|----------------------------------------------------------------------------------------------------|
| Safety Related Issues                                                                   | Visible signs of smoke or sparks                                   | <ul><li>Do not perform any troubleshooting steps.</li><li>Contact Dell immediately.</li></ul>                                                                                                    |
| Intermittent Problems                                                                   | Monitor turns on & off                                             | <ul> <li>Ensure that the video cable connecting the monitor to the computer is connected properly and is secure.</li> <li>Reset the monitor to Factory Settings.</li> <li>Perform monitor Self Test Feature Check to determine if the intermittent problem occurs in self-test mode.</li> </ul>                                                                                                  |
| Missing Color                                                                           | Picture lacks color                                                | <ul> <li>Perform monitor Self Test Feature Check.</li> <li>Ensure that the video cable connecting the monitor to the computer is connected properly and is secure.</li> <li>Check for bent or broken pins in the video cable connector.</li> </ul>                                                                                                    |
| Wrong Color                                                                             | Picture color is not good                                          | <ul> <li>Change the color to "User Preset"</li> <li>Adjust R/G/B value of "User Preset"</li> </ul>                                                                                                    |
| Image retention from a static<br>image left on the monitor for a<br>long period of time | Faint shadow from the static image displayed appears on the screen | <ul> <li>Use the Power Management feature to turn off the monitor at all times when not in use (for more information, see <u>Power Management Modes</u>).</li> <li>Alternatively, use a dynamically changing screensaver.</li> </ul>                                                                                                    |

## **Product-Specific Problems**

| SPECIFIC SYMPTOMS                                             | WHAT YOU EXPERIENCE                                                                                                    | POSSIBLE SOLUTIONS                                                                                                    |
|---------------------------------------------------------------|----------------------------------------------------------------------------------------------------|----------------------------------------------------------------------------------------------------|
| Screen image is too small                                     | Image is centered on screen, but does not fill entire viewing area                                                           | Perform monitor reset on "Factory Reset"                                                                                                    |
| Cannot adjust the monitor with the buttons on the front panel | OSD does not appear on the screen                                                                                            | Turn the monitor off and unplug the power cord and then plug back and power on                                                                                                    |
| No Input Signal when user controls pressed                    | No picture, the LED light is green.<br>When press "+", "-" or "Menu"<br>key, the message " No input<br>signal " will appear. | <ul> <li>Check the signal source. Ensure that the computer is not in power saving by moving the mouse or pressing any key on the keyboard.</li> <li>Check whether the signal cable is plugged in and seated properly. Re-plug the signal cable if necessary.</li> <li>Re-boot the computer or video player.</li> </ul> |
| The monitor will not fill the entire screen.                  | The picture does not fill the height or width of the screen.                                                                 | Due to the non-standard formats of DVDs, the monitor may not show the full screen pictures.                                                                                                    |

## **USB** Problems

| Specific Symptoms                    | What You Experience                                          | Possible Solutions                                                                                                    |
|--------------------------------------|--------------------------------------------------------------|----------------------------------------------------------------------------------------------------|
| USB interface is not working         | USB peripherals are not working.                             | <ul> <li>Check that your monitor is turned ON.</li> <li>Reconnect the upstream cable to your computer.</li> <li>Reconnect the USB peripherals (downstream connector).</li> <li>Switch off and then turn on the monitor again.</li> </ul> |
| High Speed USB 2.0 interface is slow | High Speed USB 2.0 peripherals working slowly or not at all. | <ul> <li>Check that your computer is USB 2.0 capable.</li> <li>Verify USB 2.0 source on your computer.</li> <li>Reconnect the upstream cable to your computer.</li> <li>Reconnect the USB peripherals (downstream connector).</li> </ul> |

## Troubleshooting the Dell<sup>™</sup> Soundbar (Optional)

| COMMON SYMPTOMS | WHAT YOU EXPERIENCE                            | POSSIBLE SOLUTIONS                                                                                                    |
|-----------------|------------------------------------------------|----------------------------------------------------------------------------------------------------|
| No Sound        | Soundbar has power - power<br>indicator is on. | <ul> <li>Plug the audio line-in cable into the computer's audio out jack.</li> <li>Set all Windows volume controls to their maximum.</li> <li>Play some audio content on the computer (i.e., audio CD, or MP3).</li> <li>Turn the Power/Volume knob on the Soundbar clockwise to a higher volume setting.</li> <li>Clean and reseat the audio line-in plug.</li> </ul> |

|                         |                                                    | Test the Soundbar using another audio source (i.e., portable CD player).                                                                                                    |
|-------------------------|----------------------------------------------------|----------------------------------------------------------------------------------------------------|
| Distorted Sound         | Computer's sound card is used as the audio source. | <ul> <li>Clear any obstructions between the Soundbar and the user.</li> <li>Confirm that the audio line-in plug is completely inserted into the jack of the sound card.</li> <li>Set all Windows volume controls to their midpoints.</li> <li>Decrease the volume of the audio application.</li> <li>Turn the Power/Volume knob on the Soundbar counter-clockwise to a lower volume setting.</li> <li>Clean and reseat the audio line-in plug.</li> <li>Troubleshoot the computer's sound card.</li> <li>Test the Soundbar using another audio source (i.e., portable CD player).</li> </ul> |
| Distorted Sound         | Other audio source is used.                        | <ul> <li>Clear any obstructions between the Soundbar and the user.</li> <li>Confirm that the audio line-in plug is completely inserted into the jack of the audio source.</li> <li>Decrease the volume of the audio source.</li> <li>Turn the Power/Volume knob on the Soundbar counter-clockwise to a lower volume setting.</li> <li>Clean and reseat the audio line-in plug.</li> </ul>                                                                                                    |
| Unbalanced Sound Output | Sound from only one side of<br>Soundbar            | <ul> <li>Clear any obstructions between the Soundbar and the user.</li> <li>Confirm that the audio line-in plug is completely inserted into the jack of the sound card or audio source.</li> <li>Set all Windows audio balance controls (L-R) to their midpoints.</li> <li>Clean and reseat the audio line-in plug.</li> <li>Troubleshoot the computer's sound card.</li> <li>Test the Soundbar using another audio source (i.e., portable CD player).</li> </ul>                                                                                                    |
| Low Volume              | Volume is too low                                  | <ul> <li>Clear any obstructions between the Soundbar and the user.</li> <li>Turn the Power/Volume knob on the Soundbar clockwise to the maximum volume setting.</li> <li>Set all Windows volume controls to their maximum.</li> <li>Increase the volume of the audio application.</li> <li>Test the Soundbar using another audio source (i.e., portable CD player).</li> </ul>                                                                                                    |

#### **About Your Monitor**

Dell<sup>™</sup> P170S/P190S Flat Panel Monitor User's Guide

- Package Contents
- Product Features
- Identifying Parts and Controls
- Monitor Specifications
- Plug and Play Capability
- LCD Monitor Quality & Pixel Policy
- Maintenance Guidelines

#### **Package Contents**

Your monitor ships with the components shown below. Ensure that you have received all the components and contact Dell if something is missing.

- 💋 NOTE: Some items may be optional and may not ship with your Monitor. Some features or media may not be available in certain countries.
- **IVID** NOTE: Stand and cables are not included, when purchased with OptiPlex<sup>™</sup> USFF 780/OptiPlex<sup>™</sup> SFF 980 AIO Stands.
- **NOTE:** To set up with the respective AIO stand, please refer to the respective stand setup guide for setup instructions.

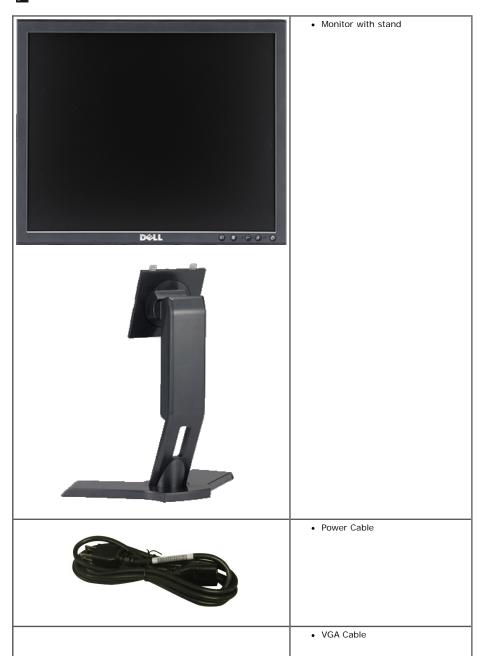

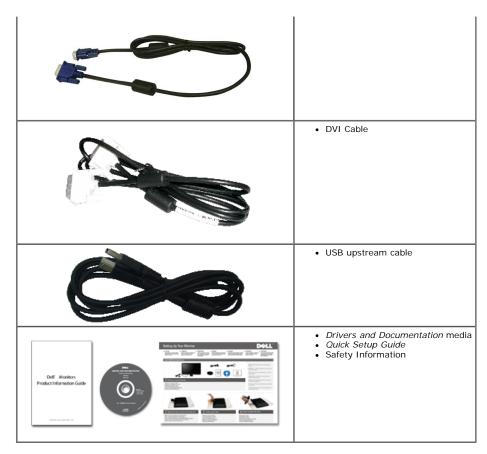

#### **Product Features**

The P170S/P190S flat panel display has an active matrix, thin-film transistor (TFT), and liquid crystal display (LCD). The monitor features include:

- P170S: 17-inch (432 mm) viewable area display (measured diagonally). 1280 x 1024 resolution, plus full-screen support for lower resolutions.
- P190S: 19-inch (481.9 mm) viewable area display (measured diagonally). 1280 x 1024 resolution, plus full-screen support for lower resolutions.
- Wide viewing angle to allow viewing from a sitting or standing position, or while moving from side to side.
- Tilt, swivel, vertical extension and rotate adjustment capabilities.
- Removable stand and Video Electronics Standards Association (VESA) <sup>®</sup> 100 mm mounting holes for flexible mounting solutions.
- Plug and play capability if supported by your system.
- On-Screen Display (OSD) adjustments for ease of set-up and screen optimization.
- Software and documentation CD which includes an information file (INF), Image Color Matching File (ICM), and product documentation.
- Energy Saver feature for Energy Star compliance.
- Security lock slot.
- EPEAT Gold Rating.
- Halogen Reduced.
- Asset Management.

## **Identifying Parts and Features**

### **Front View**

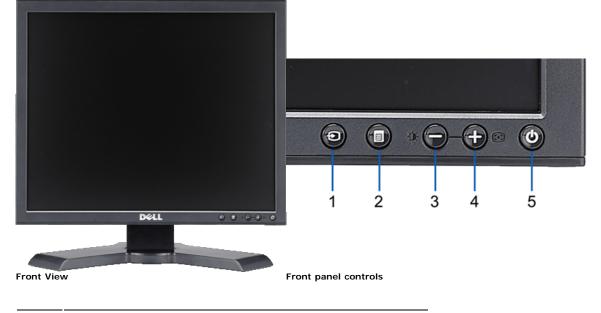

#### Label Description

- 1 Video input select
- 2 OSD menu / select button
- 3 Brightness & Contrast / Down (-) button
- 4 Auto-Adjust / Up (+) button
- 5 Power button (with power light indicator)

#### **Back View**

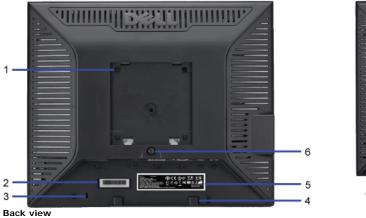

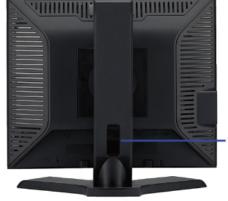

| 1 | Label |  |
|---|-------|--|
|   |       |  |

- 1 VESA mounting holes (100mm) (behind attached VESA Plate)
- 2 Barcode serial number label
- 3 Security lock slot
- 4 Dell Soundbar mounting brackets
- 5 Regulatory rating label
- 6 Stand removal button
- 7 Cable management slot

#### **Side View**

#### Description/Use

Use to mount the monitor.

Refer to this label if you need to contact Dell for technical support. Use a security lock with the slot to help secure your monitor. Attach the optional Dell Soundbar. Lists the regulatory approvals. Press to release the stand. Help organize cables by placing them through the slot.

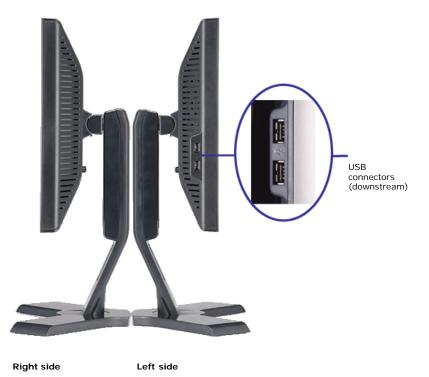

## **Bottom View**

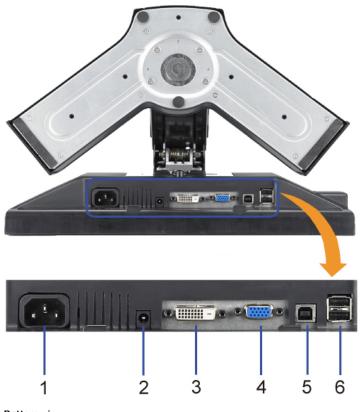

#### Bottom view

Label

1 Power connector

2 Dell Soundbar power connector

3 DVI connector

4 VGA connector

Description Insert the power cable.

nnector Connect the power cord for the Soundbar (optional).

Connect your computer DVI cable.

Connect your computer VGA cable.

- 5 USB upstream connector
- 6 USB connector

Connect the USB cable that came with your monitor to the monitor and the computer. Once this cable is connected you can use the USB connectors on the side and bottom of the monitor. Connect your USB devices.

## **Monitor Specifications**

#### **Power Management Modes**

If you have VESA's DPMS<sup>™</sup> compliance display card or software installed in your computer, the monitor can automatically reduce its power consumption when not in use. This is referred to as Power Save Mode. If input from a keyboard, mouse or other input devices is detected by the computer, the monitor will automatically "wake up". The following table shows the power consumption and signaling of this automatic power-saving feature:

#### P170S

| VESA Modes       | Horizontal<br>Sync | Vertical Sync | Video   | Power<br>Indicator | Power Consumption |
|------------------|--------------------|---------------|---------|--------------------|-------------------|
| Normal operation | Active             | Active        | Active  | Green              | 50 W (maximum)    |
|                  |                    |               |         |                    | 22 W (typical)    |
| Active-off mode  | Inactive           | Inactive      | Blanked | Amber              | Less than 1 W     |
| Switch off       | -                  | -             | -       | Off                | Less than 1 W     |

#### P190S

| VESA Modes       | Horizontal<br>Sync | Vertical Sync | Video   | Power<br>Indicator | Power Consumption |
|------------------|--------------------|---------------|---------|--------------------|-------------------|
| Normal operation | Active             | Active        | Active  | Green              | 53 W (maximum)    |
|                  |                    |               |         |                    | 25 W (typical)    |
| Active-off mode  | Inactive           | Inactive      | Blanked | Amber              | Less than 1 W     |
| Switch off       | -                  | -             | -       | Off                | Less than 1 W     |

**NOTE:** This monitor is ENERGY STAR® -compliant as well as TCO '03 power management compatible.

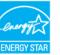

NOTE: Zero power consumption in OFF mode can only be achieved by disconnecting the main cable from the monitor.

#### **Pin Assignments**

#### **VGA Connector**

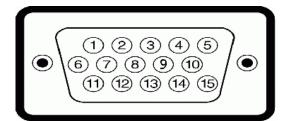

| Pin Number | 15-pin Side of the Connected Signal<br>Cable |
|------------|----------------------------------------------|
| 1          | Video-Red                                    |
| 2          | Video-Green                                  |
| 3          | Video-Blue                                   |
| 4          | GND                                          |
| 5          | Self-test                                    |
| 6          | GND-R                                        |
| 7          | GND-G                                        |
| 8          | GND-B                                        |

| 9  | Computer 5V/3.3V |  |
|----|------------------|--|
| 10 | GND-sync         |  |
| 11 | GND              |  |
| 12 | DDC data         |  |
| 13 | H-sync           |  |
| 14 | V-sync           |  |
| 15 | DDC clock        |  |

#### **DVI** Connector

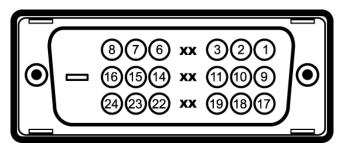

| Pin<br>Number | 24-pin Side of the Connected Signal<br>Cable |
|---------------|----------------------------------------------|
| 1             | TMDS RX2-                                    |
| 2             | TMDS RX2+                                    |
| 3             | TMDS Ground                                  |
| 4             | Floating                                     |
| 5             | Floating                                     |
| 6             | DDC Clock                                    |
| 7             | DDC Data                                     |
| 8             | Floating                                     |
| 9             | TMDS RX1-                                    |
| 10            | TMDS RX1+                                    |
| 11            | TMDS Ground                                  |
| 12            | Floating                                     |
| 13            | Floating                                     |
| 14            | +5V/+3.3V power                              |
| 15            | Self test                                    |
| 16            | Hot Plug Detect                              |
| 17            | TMDS RX0-                                    |
| 18            | TMDS RX0+                                    |
| 19            | TMDS Ground                                  |
| 20            | Floating                                     |
| 21            | Floating                                     |
| 22            | TMDS Ground                                  |
| 23            | TMDS Clock+                                  |
| 24            | TMDS Clock-                                  |

## Universal Serial Bus (USB) Interface

This monitor supports High-Speed Certified USB 2.0 interface.

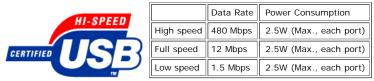

#### USB ports:

1 upstream - rear

• 4 downstream - 2 on rear; 2 on left side

**NOTE**: USB 2.0 capability requires 2.0-capable computer.

NOTE: The USB interface of the monitor works ONLY when monitor is powered ON (or in Power Save Mode). Switching your monitor OFF and then ON would re-enumerate its USB interface; attached peripherals may take a few seconds to resume normal functionality.

## **Flat Panel Specifications**

| Model                | P170S                                              | P190S                                              |
|----------------------|----------------------------------------------------|----------------------------------------------------|
| Screen type          | Active matrix - TFT LCD                            | Active matrix - TFT LCD                            |
| Panel type           | TN                                                 | TN                                                 |
| Screen dimensions    | 17 inches (17-inch diagonal viewable image size)   | 19 inches (19-inch diagonal viewable image size)   |
| Preset display area: |                                                    |                                                    |
| Horizontal           | 337.9 mm (13.3 inches)                             | 376.3 mm (14.8 inches)                             |
| Vertical             | 270.3 mm (10.6 inches)                             | 301.1 mm (11.8 inches)                             |
| Pixel pitch          | 0.264 mm                                           | 0.294 mm                                           |
| Viewing angle        | 160° (vertical) typical, 170° (horizontal) typical | 160° (vertical) typical, 170° (horizontal) typical |
| Luminance output     | 250 CD/m² (typical)                                | 250 CD/m <sup>2</sup> (typical)                    |
| Contrast ratio       | 800 to 1 (typical)                                 | 800 to 1 (typical)                                 |
| Faceplate coating    | Antiglare with hard-coating 3H                     | Antiglare with hard-coating 3H                     |
| Backlight            | 2 CCFLs backlight                                  | 2 CCFLs backlight                                  |
| Response Time        | 5 ms typical                                       | 5 ms typical                                       |
| Color Depth          | 16.7 mil colors                                    | 16.7 mil colors                                    |
| Color Gamut          | 72 %*                                              | 72 %*                                              |

\* P170S/P190S Color Gamut (Typical) is based on CIE1976 (85%) and CIE1931 (72%).

#### Resolution

| Model                     | P170S/P190S                  |
|---------------------------|------------------------------|
| Horizontal scan range     | 30 kHz to 81 kHz (automatic) |
| Vertical scan range       | 56 Hz to 76 Hz (automatic)   |
| Maximum preset resolution | 1280 x 1024 at 60 Hz         |

#### **Preset Display Modes**

#### P170S/P190S

| Display Mode      | Horizontal Frequency | Vertical Frequency | Pixel Clock | Sync Polarity         |
|-------------------|----------------------|--------------------|-------------|-----------------------|
|                   | (kHz)                | (Hz)               | (MHz)       | (Horizontal/Vertical) |
| VGA, 720 x 400    | 31.5                 | 70.1               | 28.3        | -/+                   |
| VGA, 640 x 480    | 31.5                 | 60.0               | 25.2        | -/-                   |
| VESA, 640 x 480   | 37.5                 | 75.0               | 31.5        | -/-                   |
| VESA, 800 x 600   | 37.9                 | 60.3               | 40.0        | +/+                   |
| VESA, 800 x 600   | 46.9                 | 75.0               | 49.5        | +/+                   |
| VESA, 1024 x 768  | 48.4                 | 60.0               | 65.0        | -/-                   |
| VESA, 1024 x 768  | 60.0                 | 75.0               | 78.8        | +/+                   |
| VESA, 1152 x 864  | 67.5                 | 75.0               | 108.0       | +/+                   |
| VESA, 1280 x 1024 | 64.0                 | 60.0               | 108.0       | +/+                   |
| VESA, 1280 x 1024 | 80.0                 | 75.0               | 135.0       | +/+                   |

#### Electrical

| r | Model | P170S/P190S |
|---|-------|-------------|
|   |       |             |

|                                    | Analog RGB, 0.7 Volts +/- 5%, 75 ohm input impedance                                              |  |  |
|------------------------------------|---------------------------------------------------------------------------------------------------|--|--|
| Video input signals                | Digital DVI-D TMDS, 600mV for each differential line, positive polarity at 50 ohm input impedance |  |  |
| Synchronization input signals      | separate horizontal and vertical,<br>3.3V Cmos or 5V TTL level, positive or negative sync.        |  |  |
| AC input voltage/frequency/current | 100 to 240 VAC / 50-60 Hz ± 3 Hz / 1.5 A Max.                                                     |  |  |
| Inrush iso surge current           | 120 V: 30 A (Max.)<br>240 V: 60 A (Max.)                                                          |  |  |

## **Physical Characteristics**

| Model                                                                                      | P170S                                                                                                    | P190S                                                                                                    |
|--------------------------------------------------------------------------------------------|----------------------------------------------------------------------------------------------------|----------------------------------------------------------------------------------------------------|
| Connector type                                                                             | D-sub: blue connector     DVI-D: white connector                                                                                                    | D-sub: blue connector     DVI-D: white connector                                                                                                    |
| Signal cable type                                                                          | <ul> <li>D-sub: Detachable, Analog, 15<br/>pin, shipped attached to the<br/>monitor</li> <li>Digital: Detachable, DVI-D,<br/>Solid pins, shipped detached<br/>from the monitor</li> </ul> | <ul> <li>D-sub: Detachable, Analog, 15 pin,<br/>shipped attached to the monitor</li> <li>Digital: Detachable, DVI-D, Solid pins,<br/>shipped detached from the monitor</li> </ul> |
| Dimensions (with stand)                                                                    | ·                                                                                                    | -                                                                                                    |
| Height (Compressed)                                                                        | 332.16 mm (13.08 inches)                                                                                                    | 362.6 mm (14.26 inches)                                                                                                    |
| Height (Extended)                                                                          | 462.16 mm (18.20 inches)                                                                                                    | 492.6 mm (19.39 inches)                                                                                                    |
| Width                                                                                      | 372.10 mm (14.65 inches)                                                                                                    | 410.1 mm(16.15 inches)                                                                                                    |
| Depth                                                                                      | 182.25 mm (7.18 inches)                                                                                                    | 182.0 mm (7.17 inches)                                                                                                    |
| Dimensions (without stand)                                                                 | •                                                                                                    | •                                                                                                    |
| Height                                                                                     | 309.25 mm (12.18 inches)                                                                                                    | 338.1 mm (13.31 inches)                                                                                                    |
| Width                                                                                      | 372.10 mm (14.65 inches)                                                                                                    | 410.1 mm (16.15 inches)                                                                                                    |
| Depth                                                                                      | 59.20 mm (2.33 inches)                                                                                                    | 65.9 mm (2.59 inches)                                                                                                    |
| Stand dimensions                                                                           | •                                                                                                    | •                                                                                                    |
| Height (Compressed)                                                                        | 331.70 mm (13.06 inches)                                                                                                    | 347.7 mm (13.69 inches)                                                                                                    |
| Height (Extended)                                                                          | 381.57 mm (15.02 inches)                                                                                                    | 396.7 mm (15.62 inches)                                                                                                    |
| Width                                                                                      | 337.20 mm (13.28 inches)                                                                                                    | 337.6 mm (13.29 inches)                                                                                                    |
| Depth                                                                                      | 182.30 mm (7.18 inches)                                                                                                    | 182.0 mm (7.17 inches)                                                                                                    |
| Weight                                                                                     |                                                                                                    |                                                                                                    |
| Weight with packaging                                                                      | 6.50 kg (14.30 lb)                                                                                                    | 7.6 kg (16.70 lb)                                                                                                    |
| Weight with stand assembly and cables                                                      | 5.10 kg (11.22 lb)                                                                                                    | 6.4 kg (14.08 lb)                                                                                                    |
| Weight without stand assembly<br>(for wall mount or VESA mount considerations - no cables) | 3.65 kg (8.03 lb)                                                                                                    | 4.3 kg (9.46 lb)                                                                                                    |
| Weight of stand assembly                                                                   | 1.55 kg (3.42 lb)                                                                                                    | 1.6 kg (3.52 lb)                                                                                                    |

#### Environmental

| Model         | P170S                                                                             | P190S                                                                             |
|---------------|-----------------------------------------------------------------------------------|-----------------------------------------------------------------------------------|
| Temperature   |                                                                                   |                                                                                   |
| Operating     | 0° to 40° C (32° to 104°F)                                                        | 0° to 40° C (30° to 104°F)                                                        |
| Non-operating | Storage: -20° to 60° C (-4° to 140° F)<br>Shipping: -20° to 60° C (-4° to 140° F) | Storage: -20° to 60° C (-4° to 140° F)<br>Shipping: -20° to 60° C (-4° to 140° F) |
|               |                                                                                   |                                                                                   |

| Humidity            |                                                                             |                                                                             |
|---------------------|-----------------------------------------------------------------------------|-----------------------------------------------------------------------------|
| Operating           | 10% to 80% (non-condensing)                                                 | 10% to 80% (non-condensing)                                                 |
| Non-operating       | Storage: 5% to 90% (non-condensing)<br>Shipping: 5% to 90% (non-condensing) | Storage: 5% to 90% (non-condensing)<br>Shipping: 5% to 90% (non-condensing) |
| Altitude            |                                                                             |                                                                             |
| Operating           | 3,048 m (12,000 ft) max                                                     | 3,048 m (12,000 ft) max                                                     |
| Non-operating       | 9,144 m (40,000 ft) max                                                     | 9,144 m (40,000 ft) max                                                     |
| Thermal dissipation | 171.00 BTU/hour (maximum)<br>75.24 BTU/hour (typical)                       | 181.26 BTU/hour (maximum)<br>85.50 BTU/hour (typical)                       |

#### Plug and Play Capability

You can install the monitor in any Plug and Play-compatible system. The monitor automatically provides the computer system with its Extended Display Identification Data (EDID) using Display Data Channel (DDC) protocols so that the system can configure itself and optimize the monitor settings. If required, the user can select different settings, but in most cases monitor installation is automatic.

#### **LCD Monitor Quality & Pixel Policy**

During the LCD Monitor manufacturing process, it is not uncommon for one or more pixels to become fixed in an unchanging state which are hard to see and do not affect the display quality or usability. For more information, see Dell Support site at: support.dell.com

### **Maintenance Guidelines**

#### **Caring for Your Monitor**

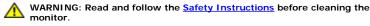

monitor. WARNING: Before cleaning the monitor, unplug the monitor from the

electrical outlet.

For best practices, follow the instructions in the list below while unpacking, cleaning, or handling your monitor:

- To clean your antistatic screen, lightly dampen a soft, clean cloth with water. If possible, use a special screen-cleaning tissue or solution suitable for the antistatic coating. Do • not use benzene, thinner, ammonia, abrasive cleaners, or compressed air.
- Use a lightly-dampened, warm cloth to clean the monitor. Avoid using detergent of any kind as some detergents leave a milky film on the monitor.
- If you notice a white powder when you unpack your monitor, wipe it off with a cloth.
- Handle your monitor with care as dark-colored monitors may scratch and show white scuff marks more than lighter-colored monitors.
- To help maintain the best image quality on your monitor, use a dynamically changing screen saver and turn of your monitor when not in use. ٠

# Appendix

## Dell™ P170S/P190S Flat Panel Monitor User's Guide

- Safety Instructions
- FCC Notice (U.S. Only) and Other Regulatory Information
- Contacting Dell

# **CAUTION: Safety Instructions**

WARNING: Use of controls, adjustments, or procedures other than those specified in this documentation may result in exposure to shock, electrical hazards, and/or mechanical hazards.

For information on safety instructions, see the Safety Information that ships with your monitor.

# FCC Notice (U.S. Only) and Other Regulatory Information

For FCC notices and other regulatory information, see the regulatory compliance website located at <u>www.dell.com\regulatory\_compliance</u>.

# **Contacting Dell**

For customers in the United States, call 800-WWW-DELL (800-999-3355).

**NOTE:** If you do not have an active Internet connection, you can find contact information on your purchase invoice, packing slip, bill, or Dell product catalog.

Dell provides several online and telephone-based support and service options. Availability varies by country and product, and some services may not be available in your area. To contact Dell for sales, technical support, or customer service issues:

- 1. Visit support.dell.com.
- 2. Verify your country or region in the Choose A Country/Region drop-down menu at the bottom of the page.
- 3. Click Contact Us on the left side of the page.
- 4. Select the appropriate service or support link based on your need.
- 5. Choose the method of contacting Dell that is convenient for you.